# **新規団体の作成/申請方法について**

## **◎【新規団体作成】個人ID取得及びログイン方法**

**新規団体の操作**

#### **①ログイン**

**2022年度の登録状況によって、本システムへのログイン状況が異なります。**

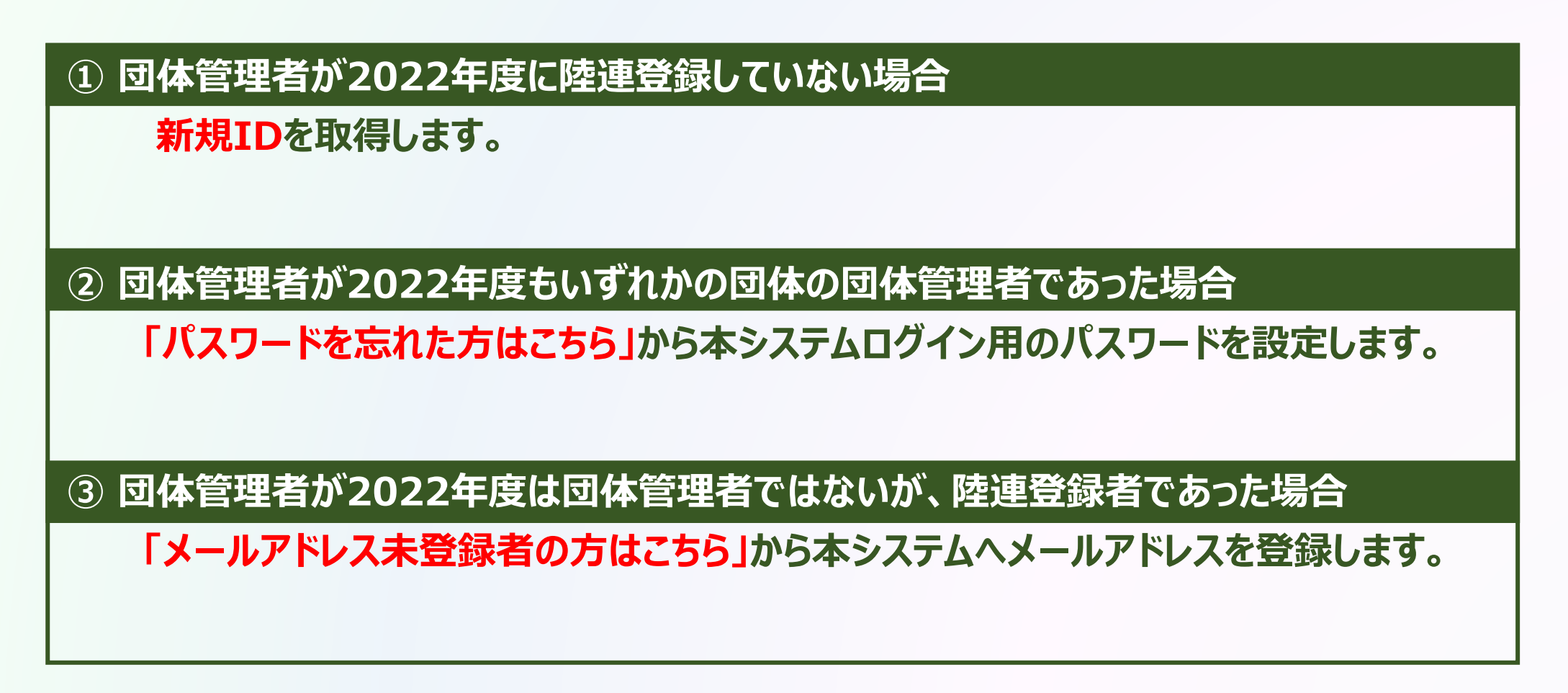

## **◎【新規団体作成】個人ID取得及びログイン方法 新規団体の操作**

#### **①ログイン**

### **① 団体管理者が2022年度に陸連登録していない場合**

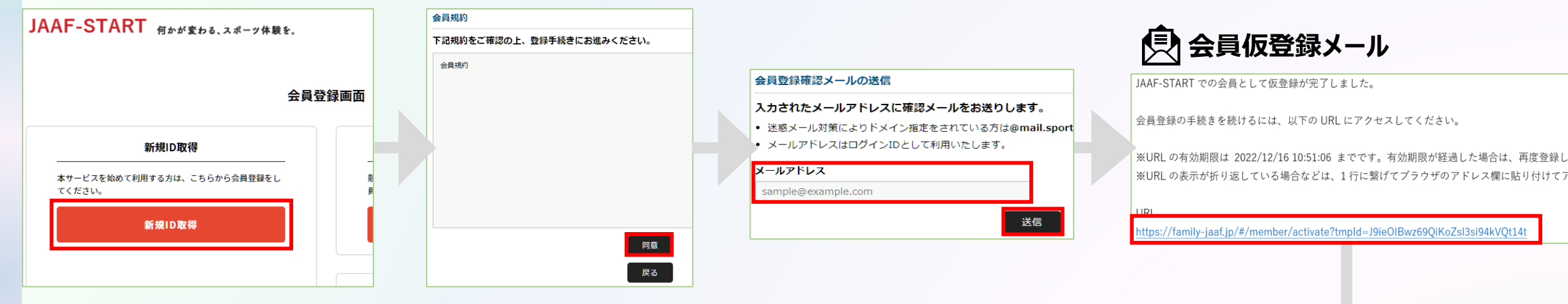

**会員登録完了メール**

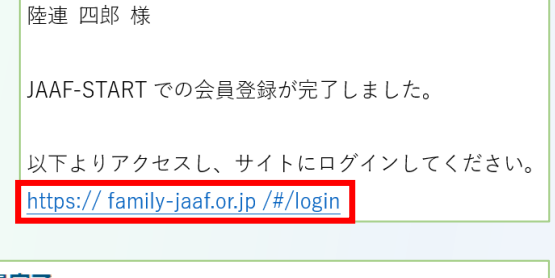

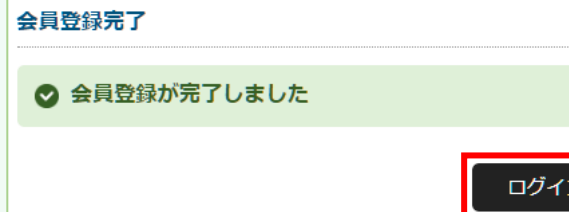

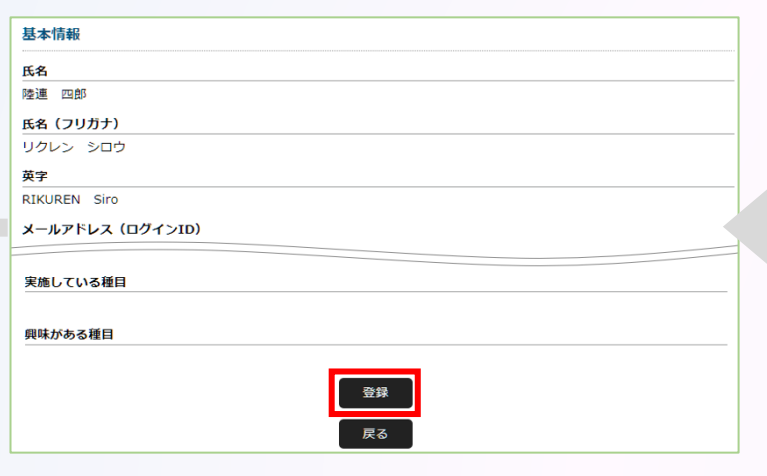

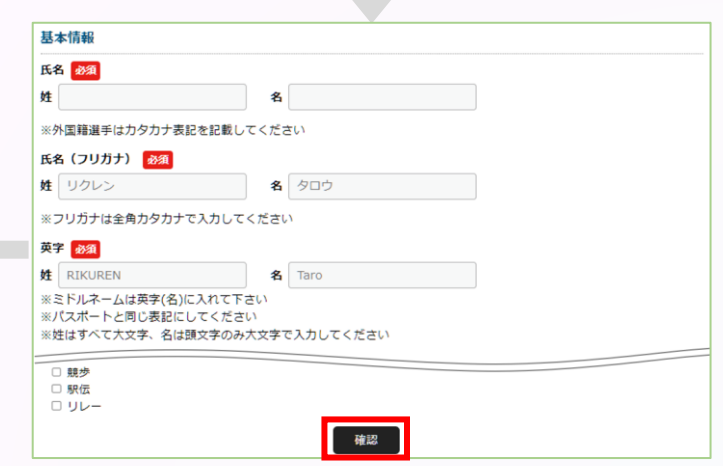

## ◎【新規団体作成】個人ID取得及びログイン方法 また トンチント 新規団体の操作

#### **①ログイン**

### **② 団体管理者が2022年度もいずれかの団体の団体管理者であった場合**

#### **団体管理者は初回パスワード設定の為、ログイン画面の「パスワードを忘れた方はこちら」から 自身のメールアドレスと2022年度の登録システムに登録していた生年月日、または生年月日『2022/01/01』 を入力し「送信」を選択。**

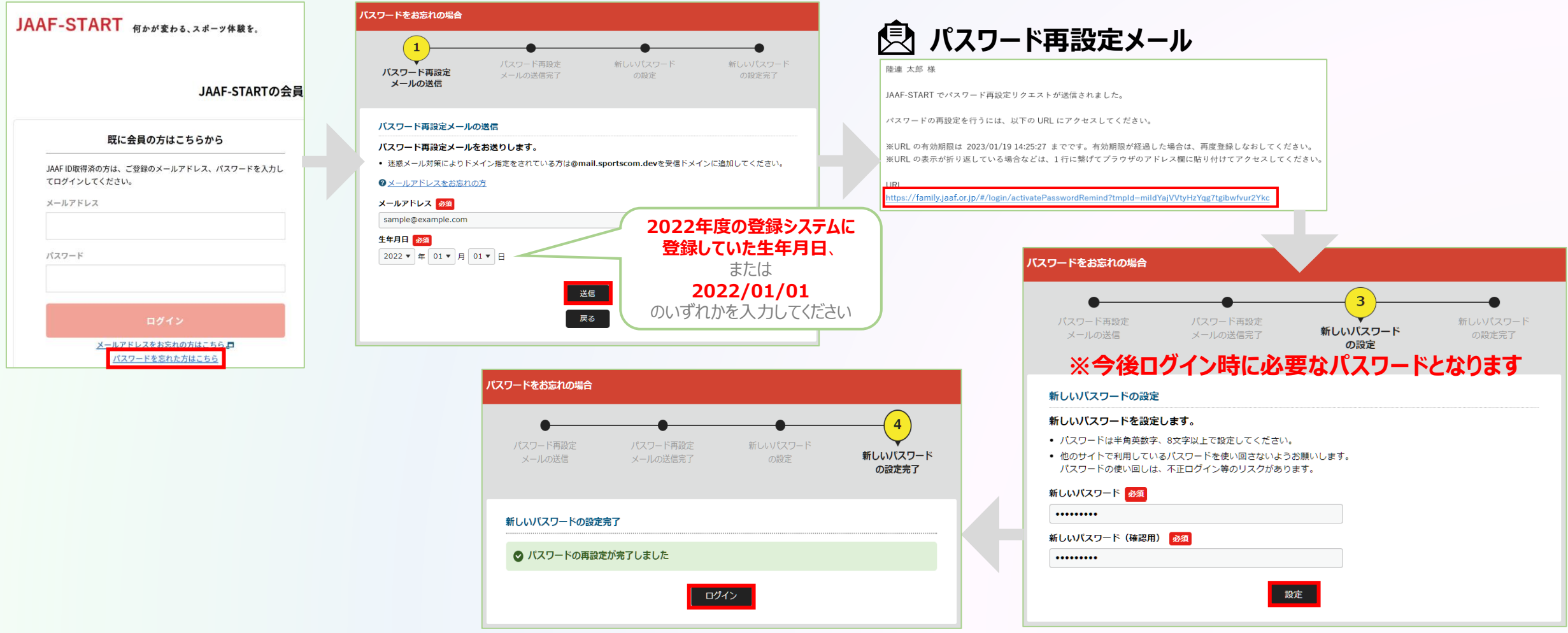

## **◎【新規団体作成】個人ID取得及びログイン方法 新規団体の操作**

#### **①ログイン**

### **③ 団体管理者が2022年度は団体管理者ではないが、陸連登録者であった場合**

#### **「メールアドレス未登録の方はこちら」から本システムへのメールアドレスを登録。必要な情報を入力し「送信」を選択。**

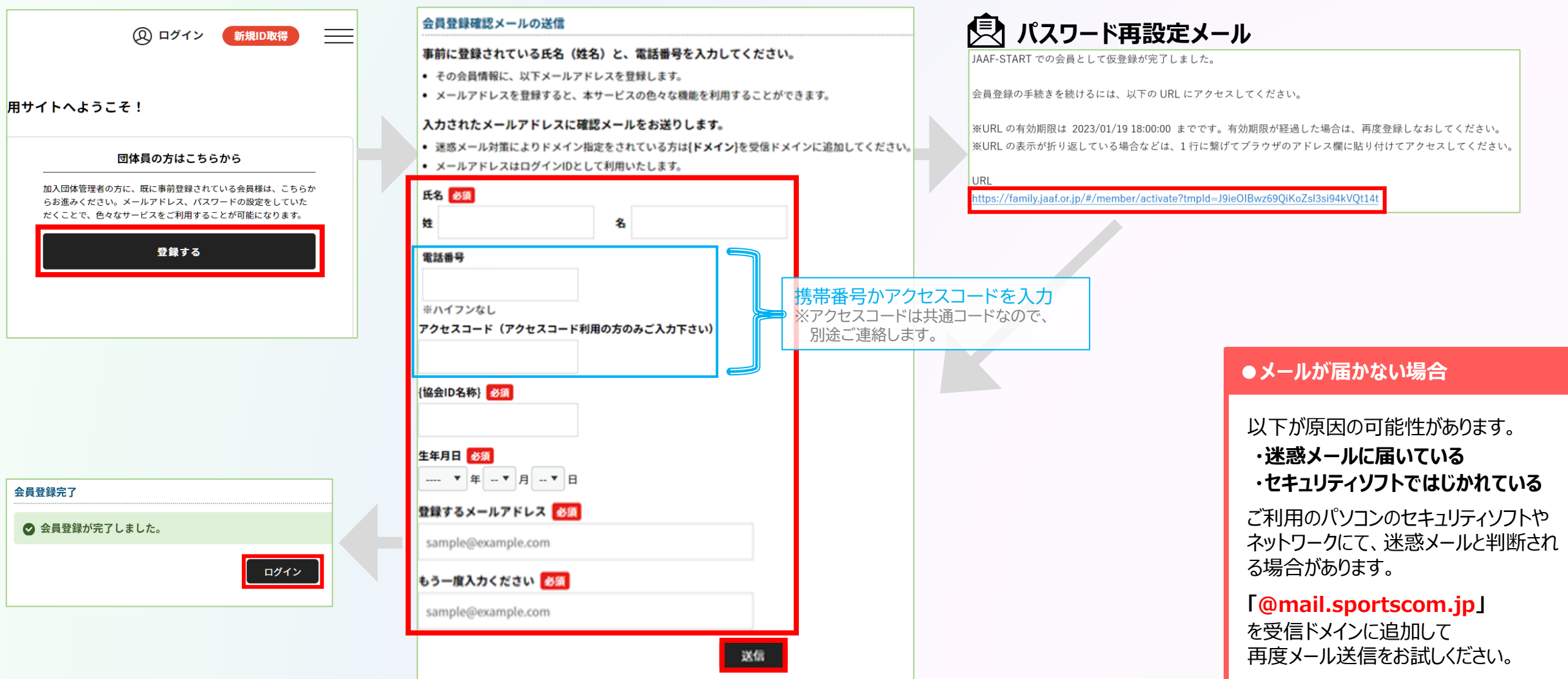

### **◎【新規団体作成】新規団体作成方法**

#### **①ログイン ②新規団体作成**

### **ログイン後、「加入団体作成」から新規団体を作成。 団体基本情報にて、必要事項を入力。**

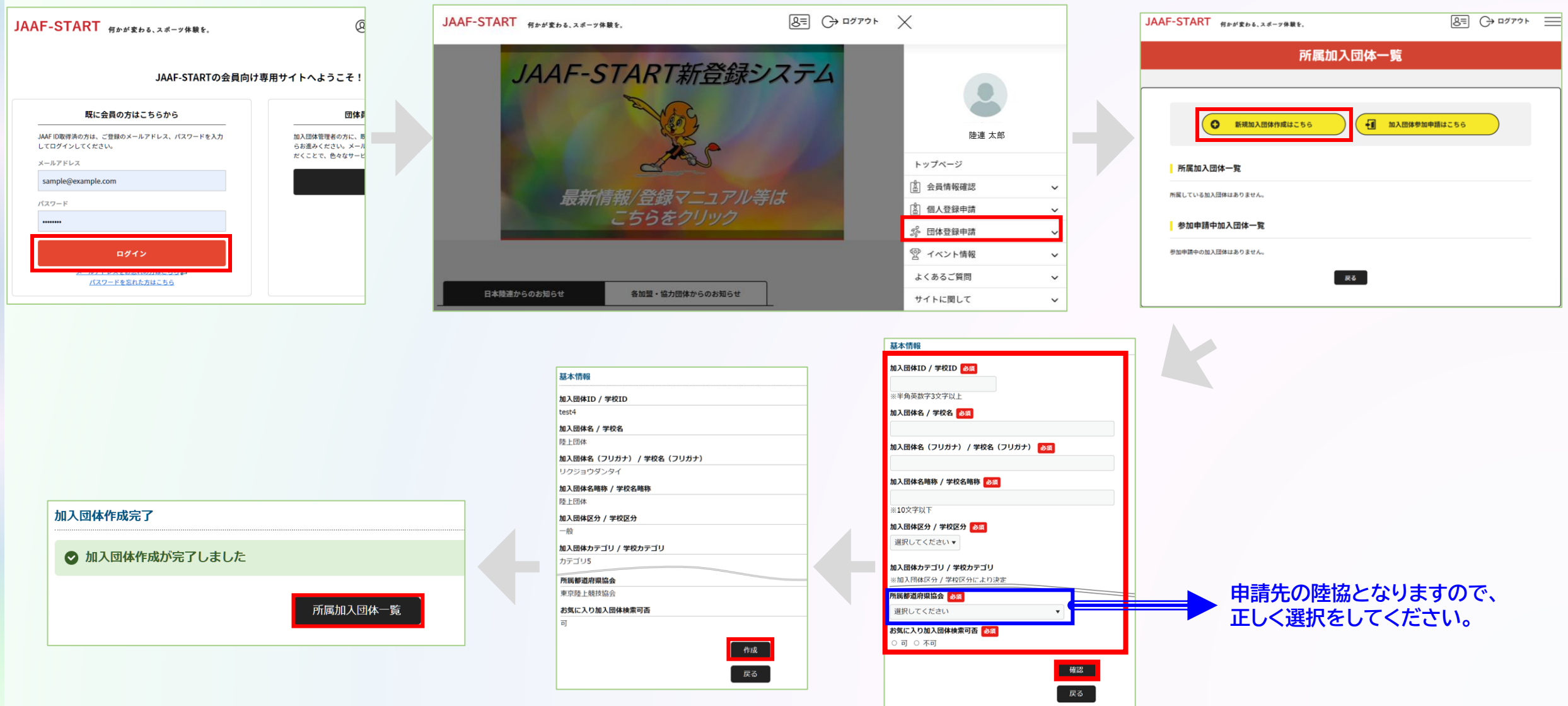

### **◎【新規団体作成】団体メンバー追加方法 新規団体の操作**

#### **①ログイン ②新規団体作成 3メンバー追加**

### **団体名をクリックし、「会員管理」から、以下の会員追加ボタンを押して団体メンバーを追加します。**

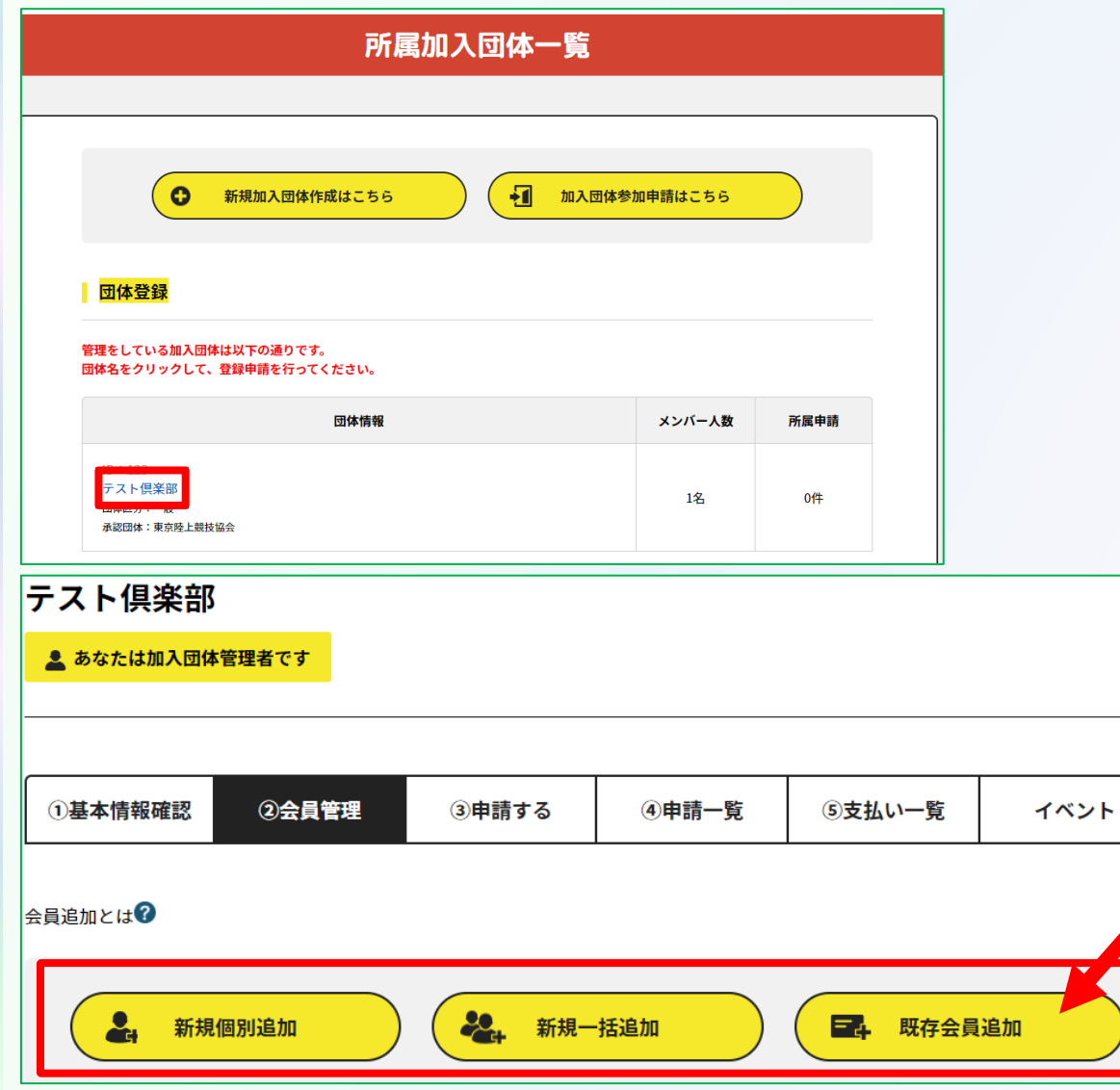

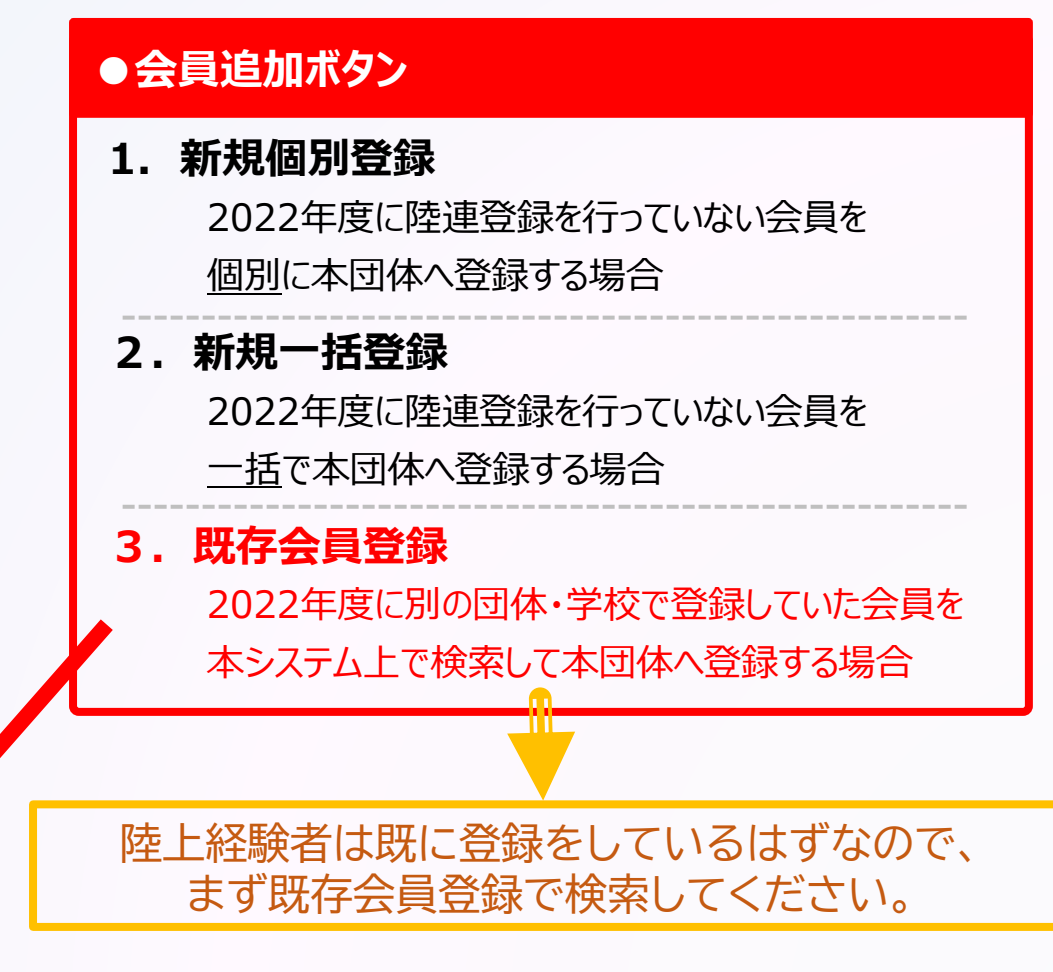

### **◎【新規団体作成】団体登録申請の流れ** オンチンス インストン ありの操作

**①ログイン ②新規団体作成 ③メンバー追加**

**団体メンバーが揃ったら、「所属情報一括設定」を押し、必要情報を設定し、「確定」を選択します。**

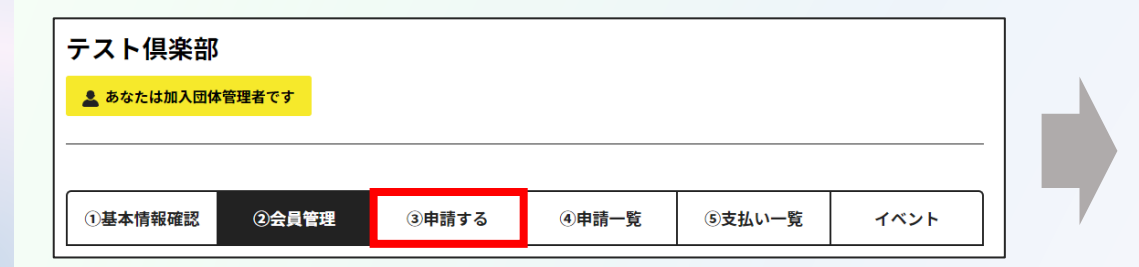

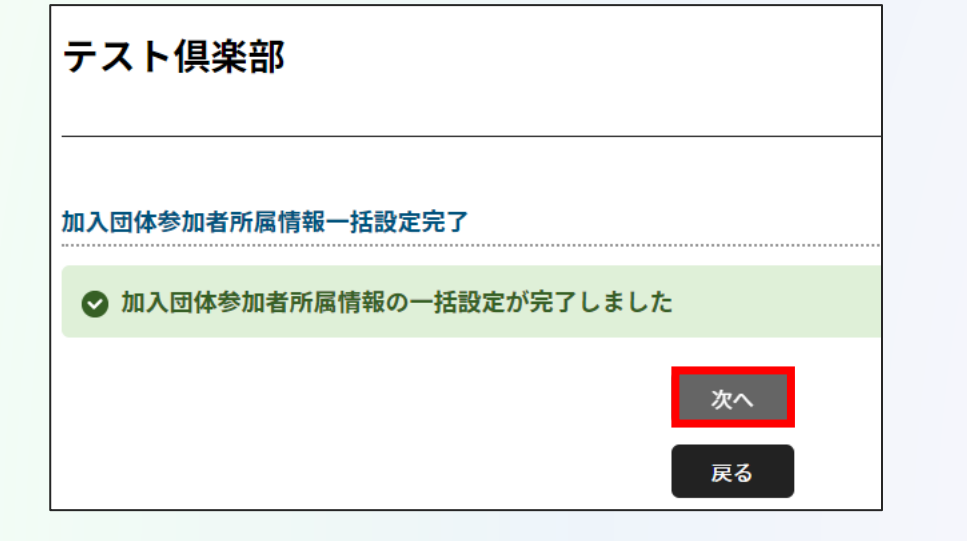

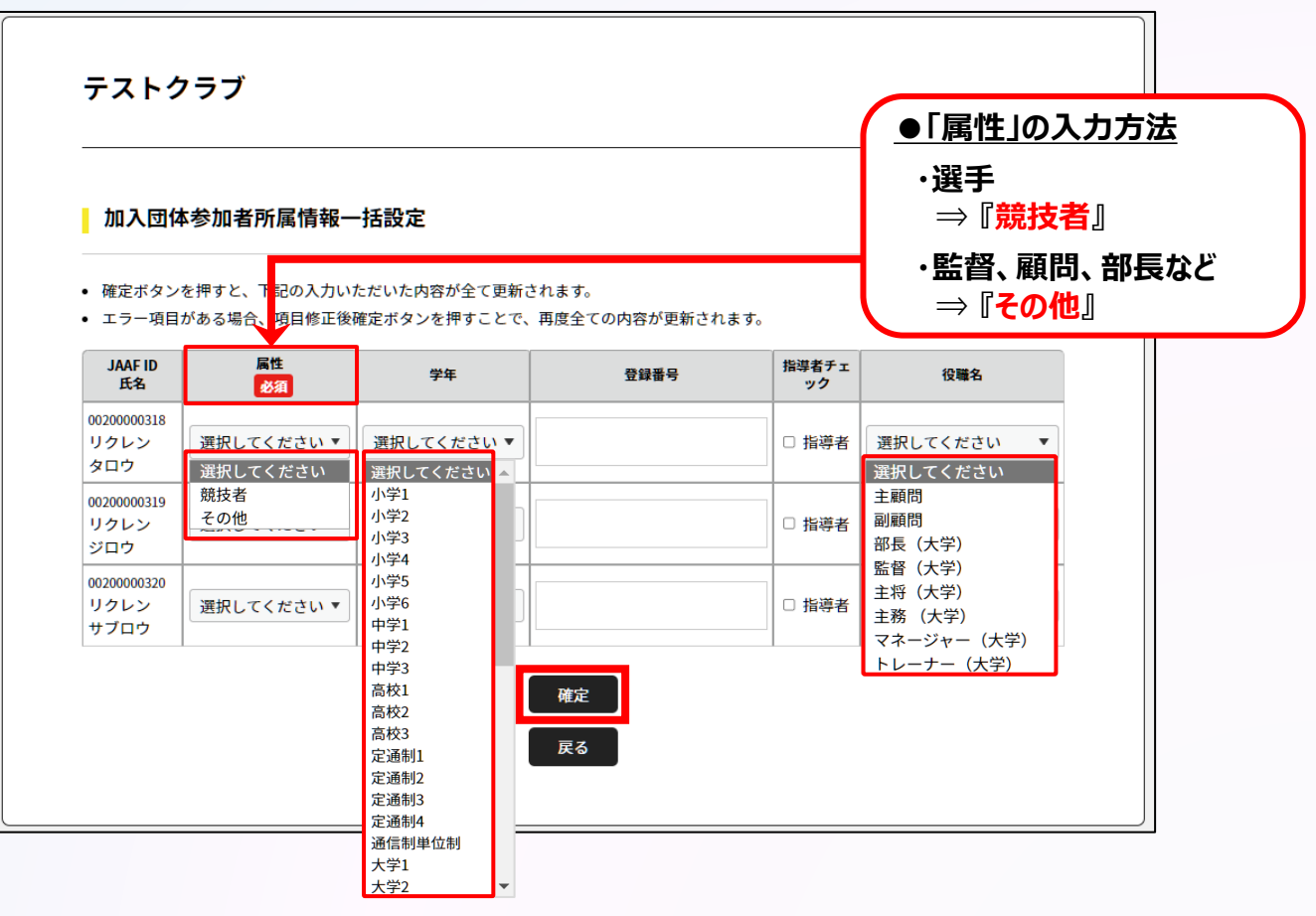

### **◎【新規団体作成】団体登録申請の流れ** オンプレント インストン あいまく インタントリック あいまく あいまく あいじょう あいじょう

**①ログイン ②新規団体作成 ③メンバー追加 ④登録申請**

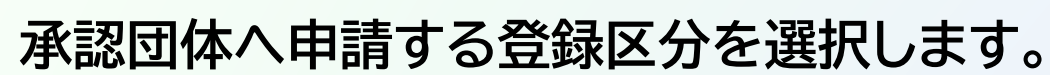

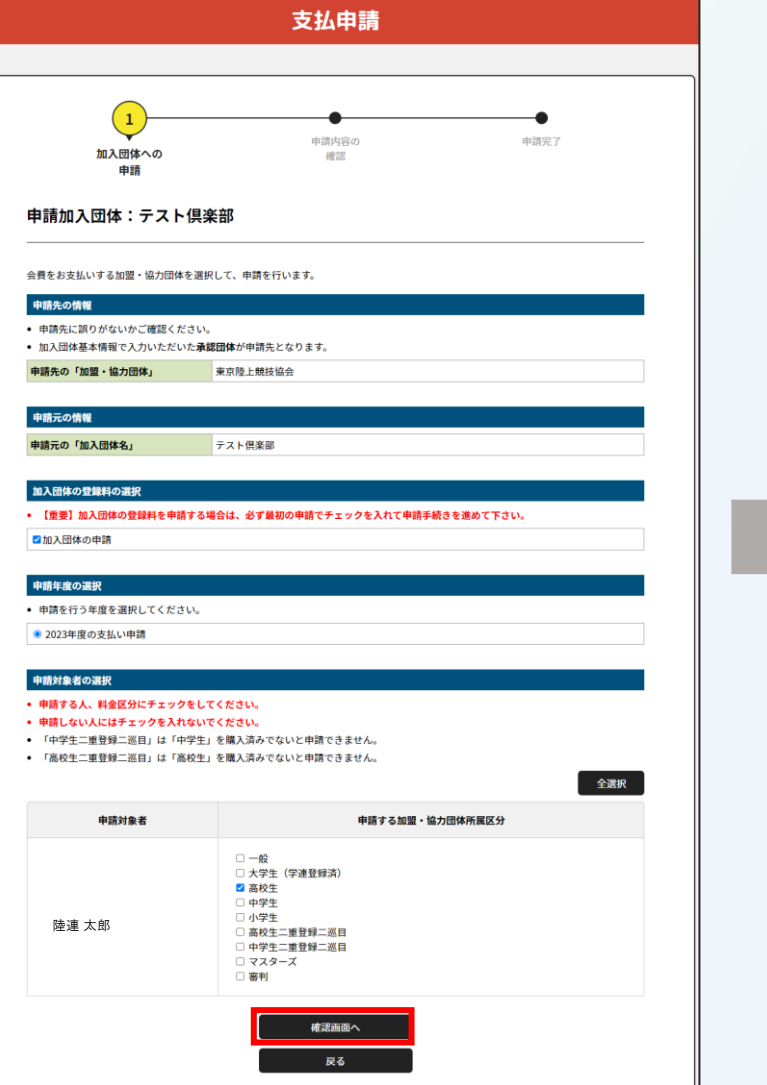

![](_page_8_Figure_4.jpeg)

![](_page_8_Picture_5.jpeg)

## **申請が承認された後、**

**◎【新規団体作成】団体登録申請の流れ** オンプレント インストン ありの操作

**①ログイン ②新規団体作成 ③メンバー追加 ④登録申請**

**承認団体から承認されると申請状況が「承認完了」に変わり、 「お支払い」ボタンが表示されます。**

### **● 承認前 ● 承認後**

![](_page_9_Picture_55.jpeg)

認

![](_page_9_Picture_56.jpeg)

#### **申請が承認された後、登録料の決済が可能となります。**